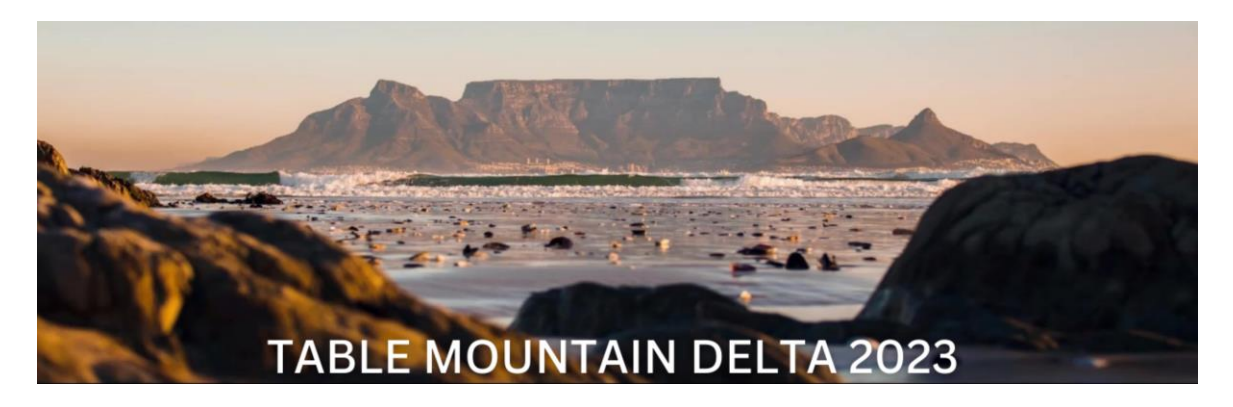

## Reviewer Guide

Login to EasyChair at<https://easychair.org/conferences/?conf=delta2023>

#### **Section 1: Create an account.**

If you have never used EasyChair before you must create a free account. You should see steps like the screenshots below. If you already have an account, go to **Section 2.**

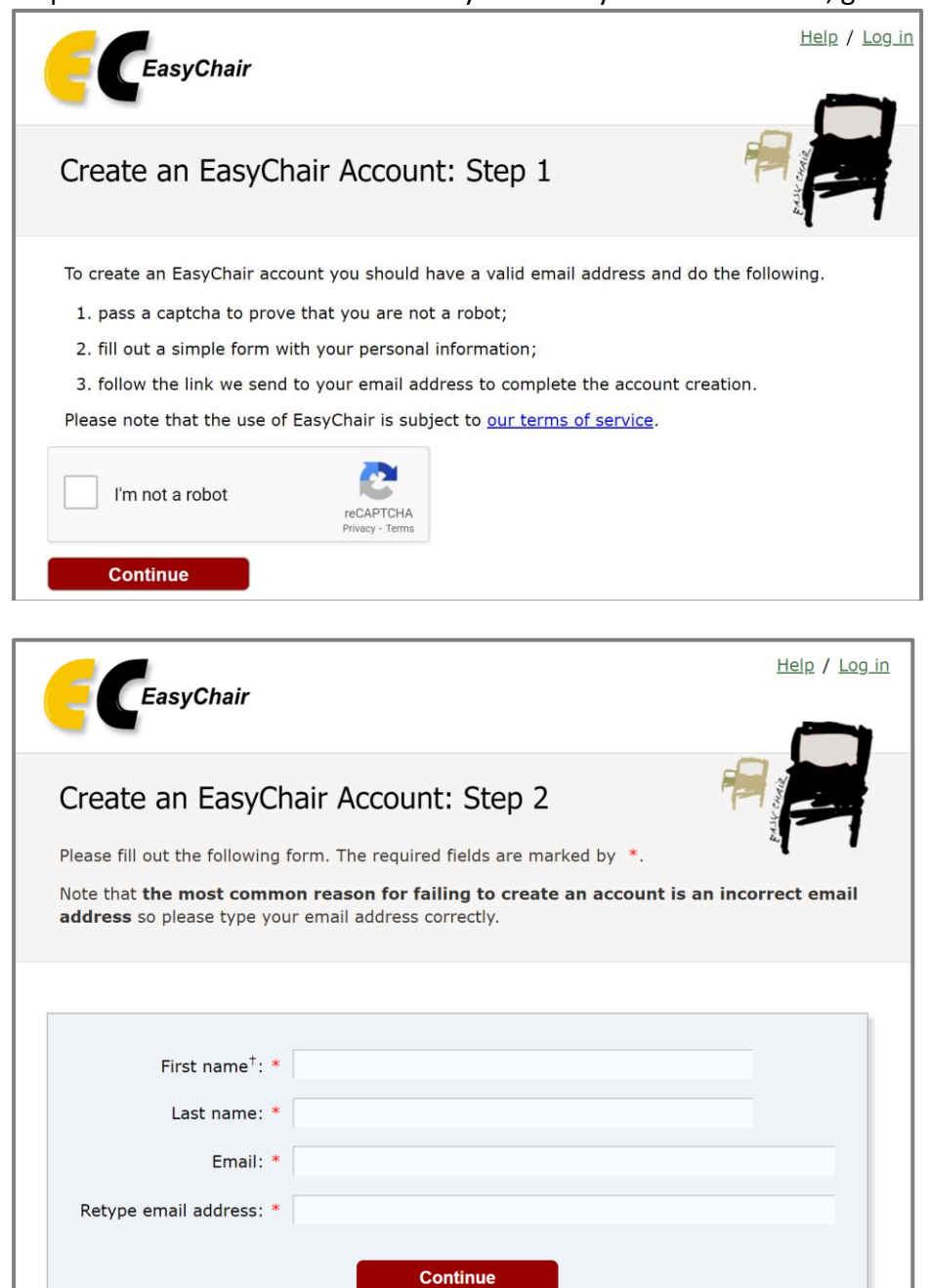

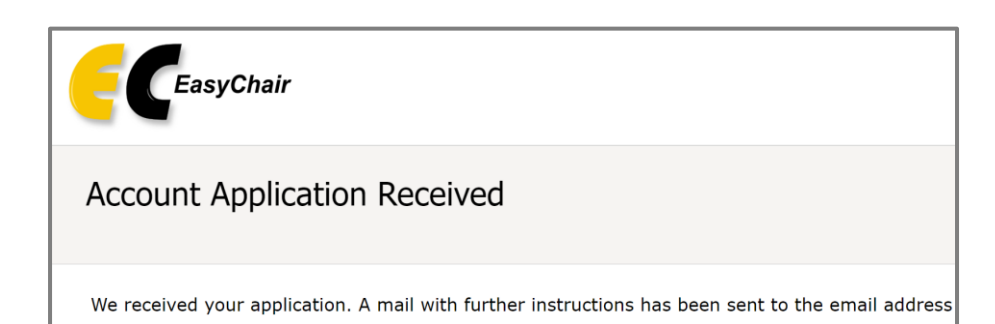

You will be sent a confirmation email containing a link to continue your registration. The email will contain these words before the link:

We received a request to create an EasyChair account for you. To create an EasyChair account, please click on this link:

Complete your registration by providing all the required information, and picking a username and password. Then click "Create my account". Note: "Personal web page" can be left blank.

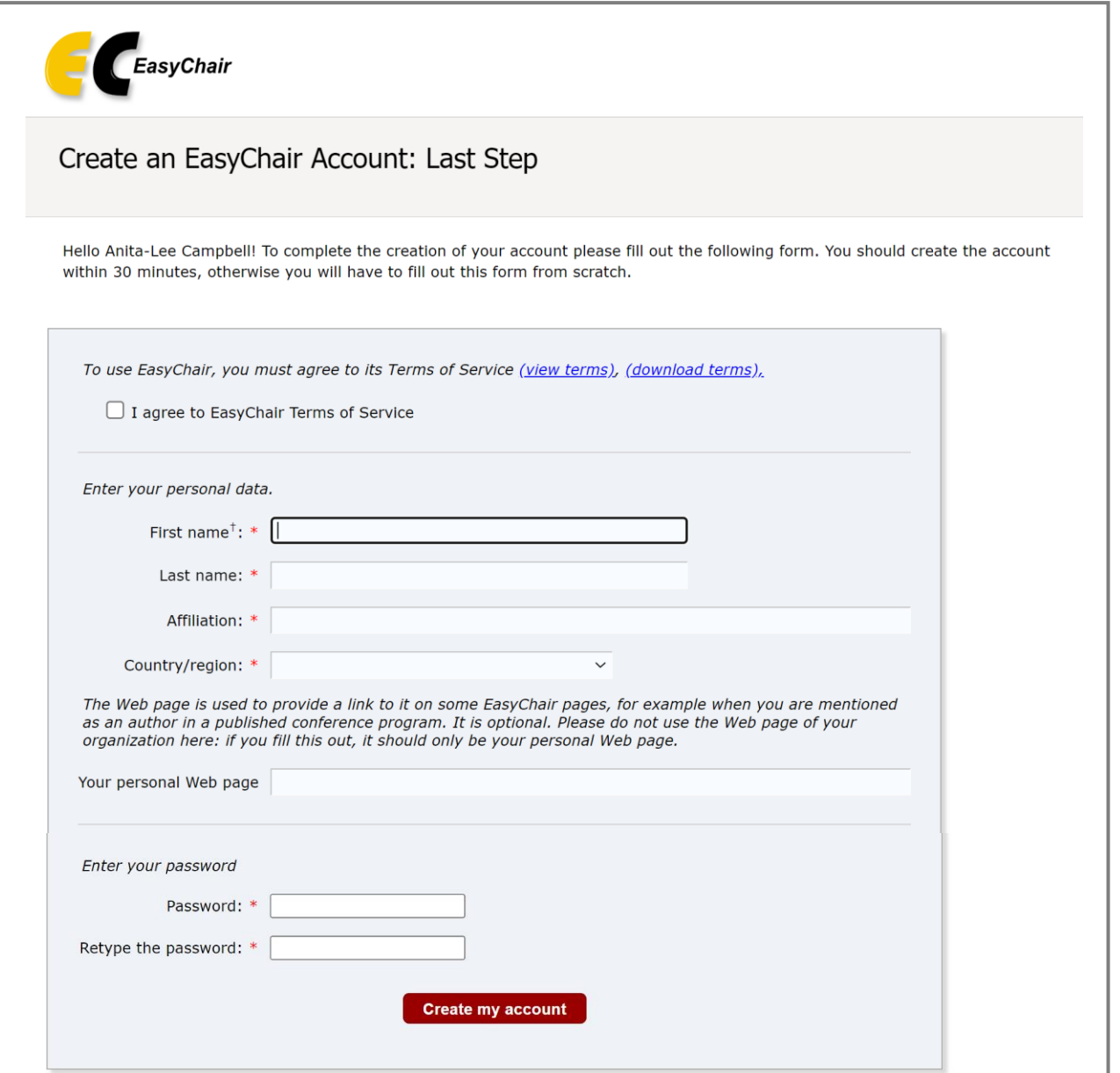

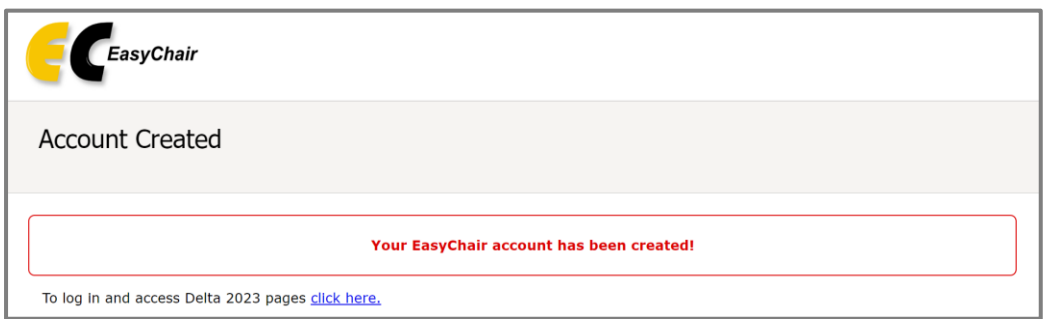

## **Section 2**

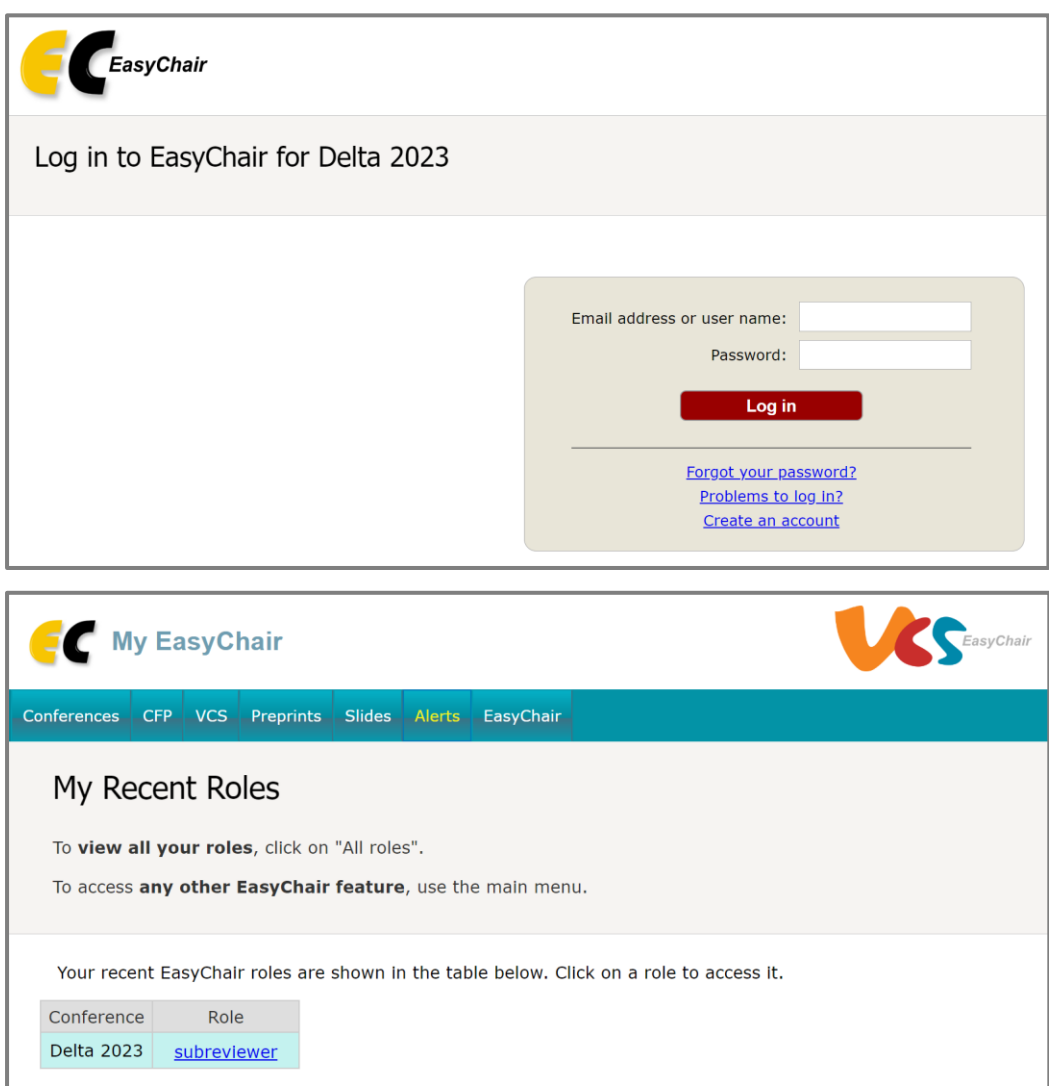

## **Follow the link to Subreviewer.**

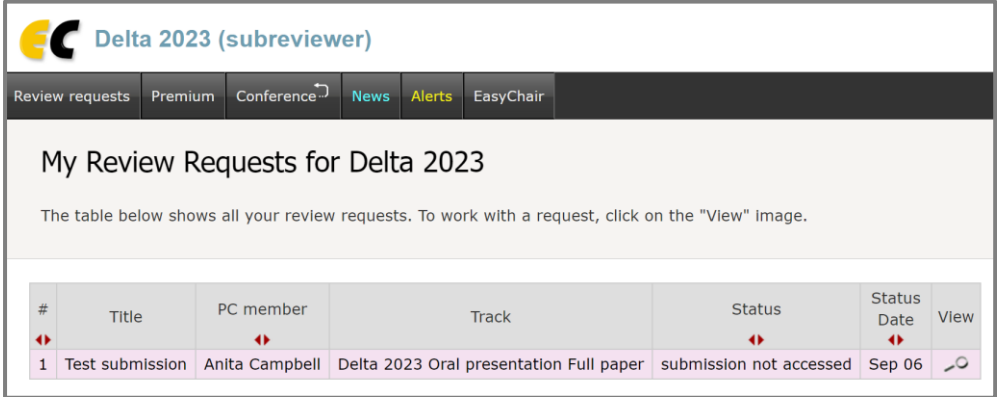

**Click on the microscope icon in under View.**

# **Click on "Answer request" in the top right corner.**

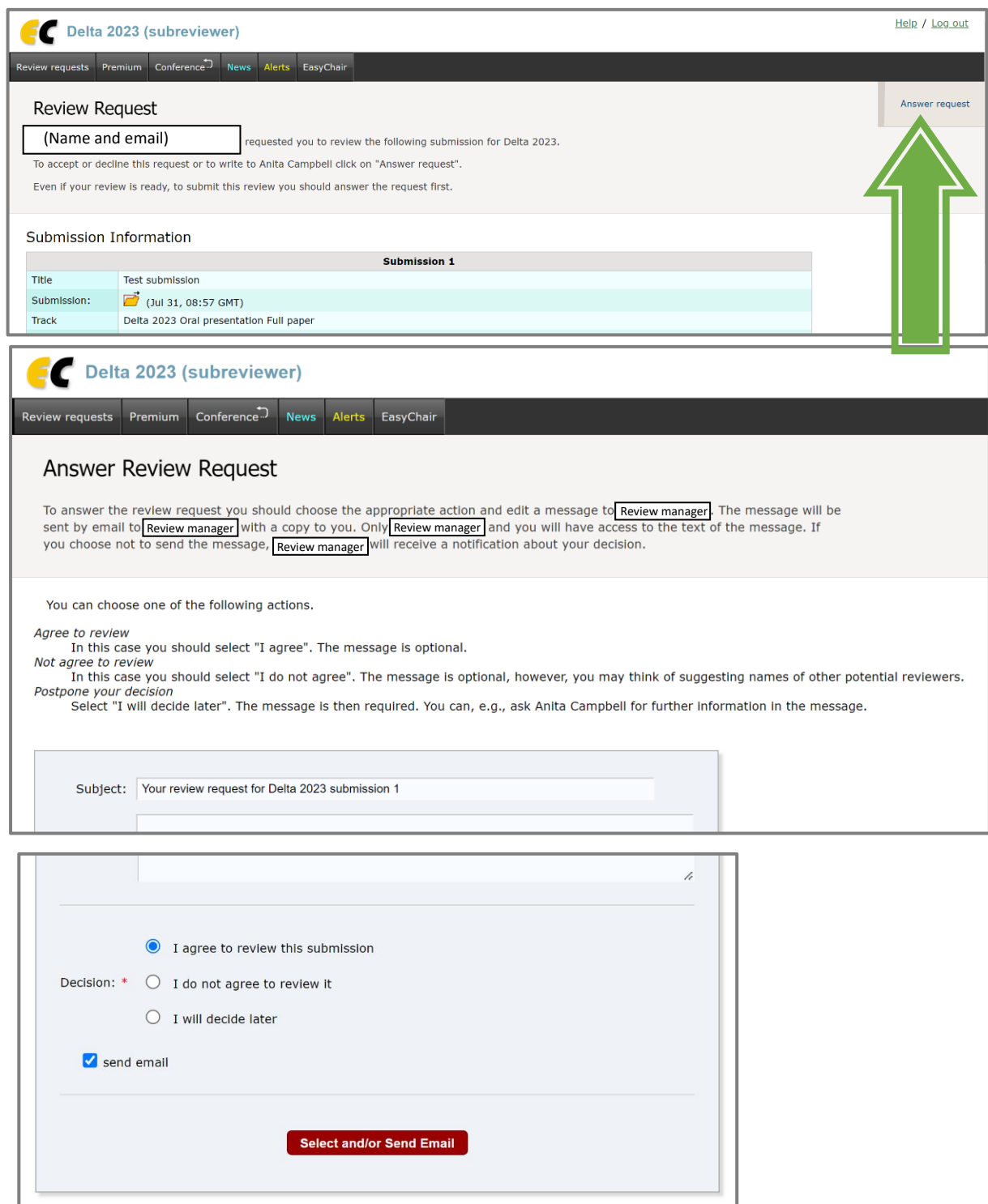

**Put some words in the Message box, e.g. "I agree." Click the red box.**

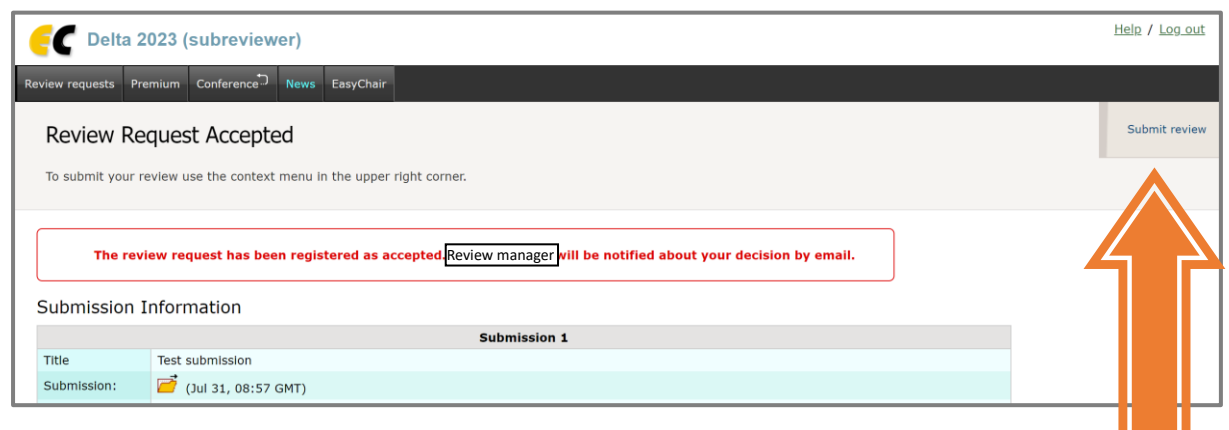

**To submit your review, click the top right "Submit review" box.**

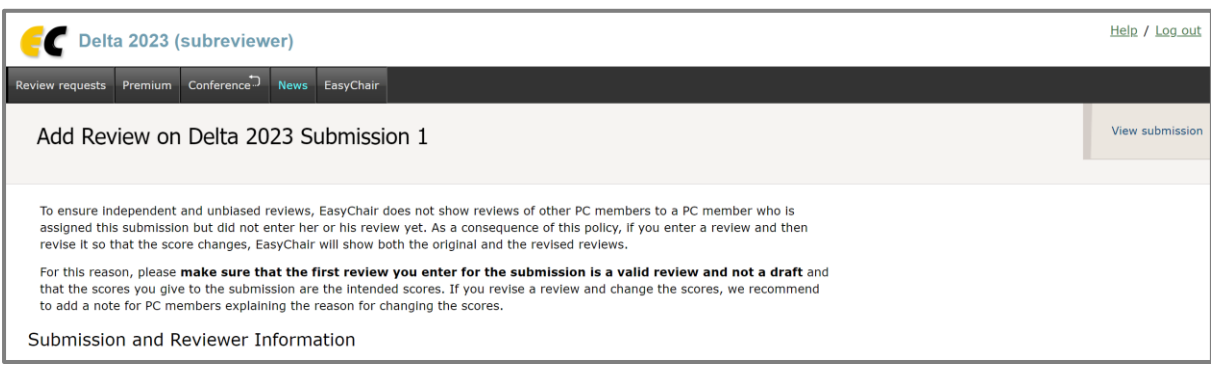

**…**

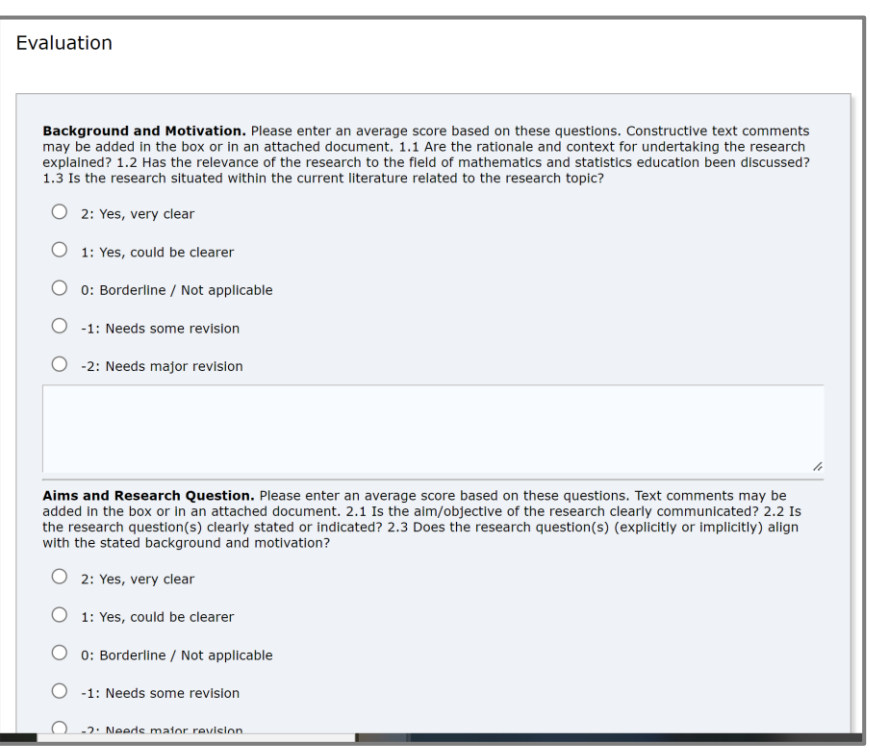

**Text boxes can be left empty and comments can be included in a single attached document.**

**Thank you for contributing to the Delta Community!**